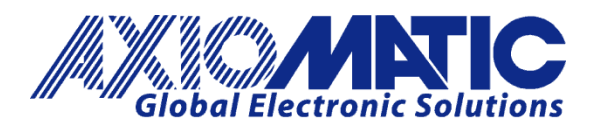

**USER MANUAL UMAX141150** 

# **CAN to Bluetooth BRIDGE**

# **USER MANUAL**

**P/N: AX141150** 

In Europe: **Axiomatic Technologies Oy** Höytämöntie 6 33880 LEMPÄÄLÄ - Finland Tel. +358 3 3595 600 Fax. +358 3 3595 660 www.axiomatic.fi

In North America: **Axiomatic Technologies Corporation** 5915 Wallace Street Mississauga, ON Canada L4Z 1Z8 Tel. 1 905 602 9270 Fax. 1 905 602 9279 www.axiomatic.com

#### **VERSION HISTORY**

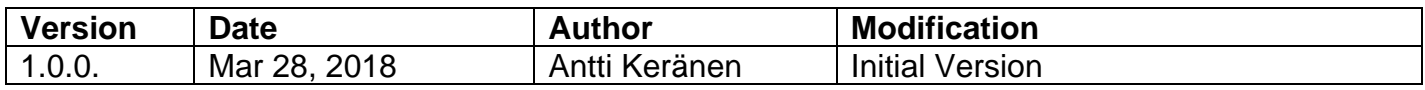

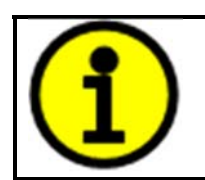

# **DEFAULT PIN CODES Pairing: 000000 Configuration mode: 000000**

### **ACRONYMS**

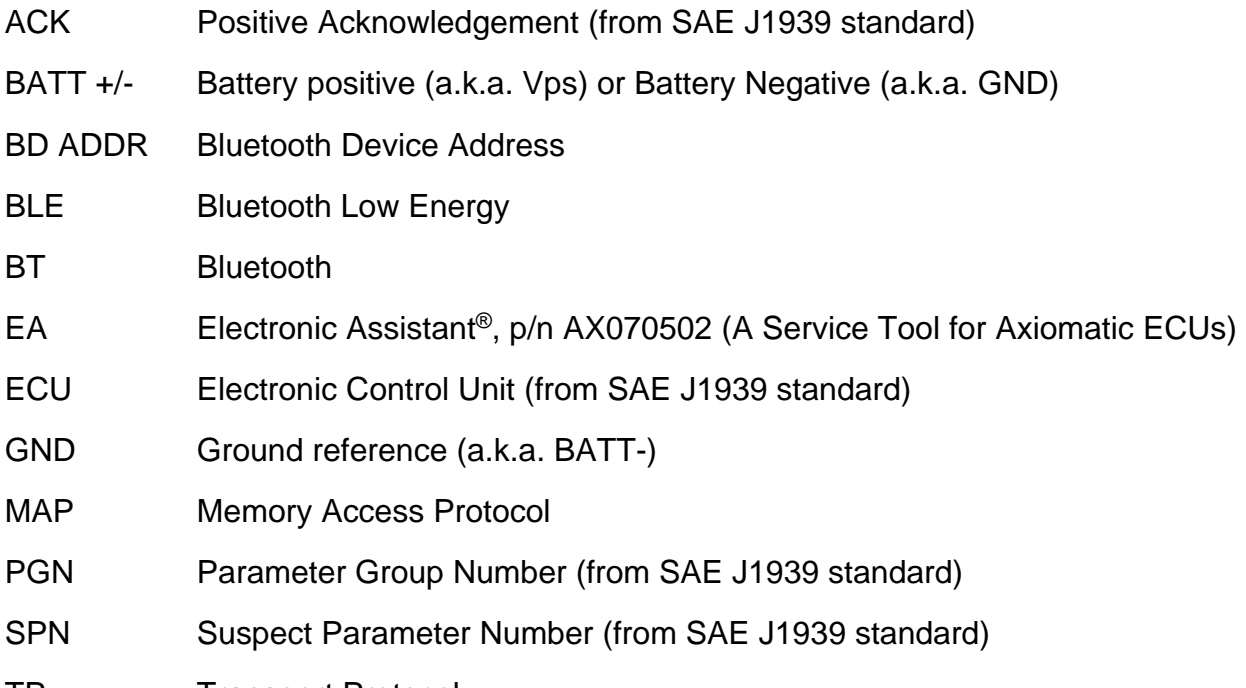

TP **Transport Protocol** 

# **LIST OF CONTENTS**

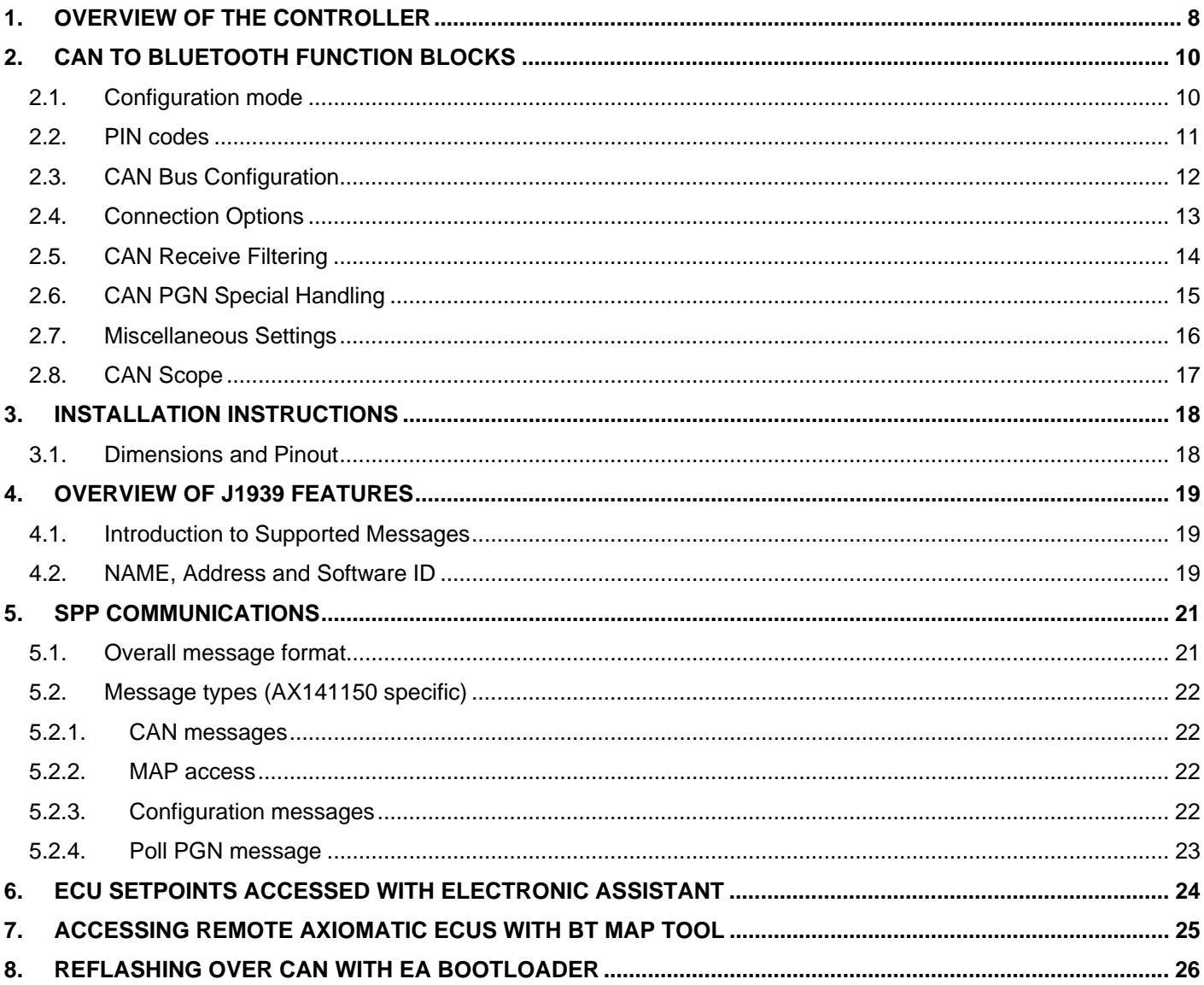

# **LIST OF TABLES**

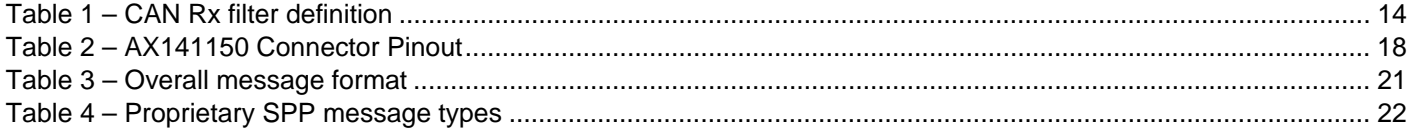

# **LIST OF FIGURES**

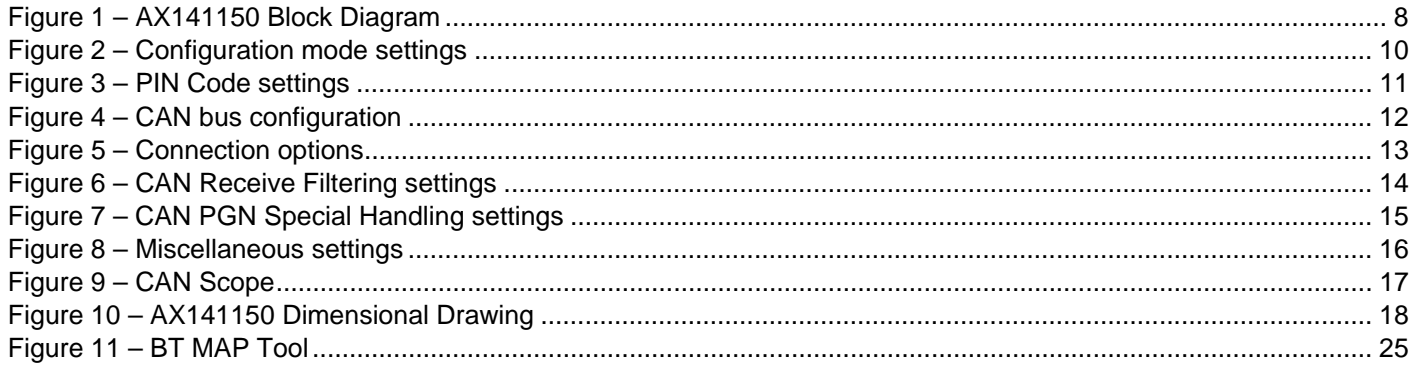

#### **REFERENCES**

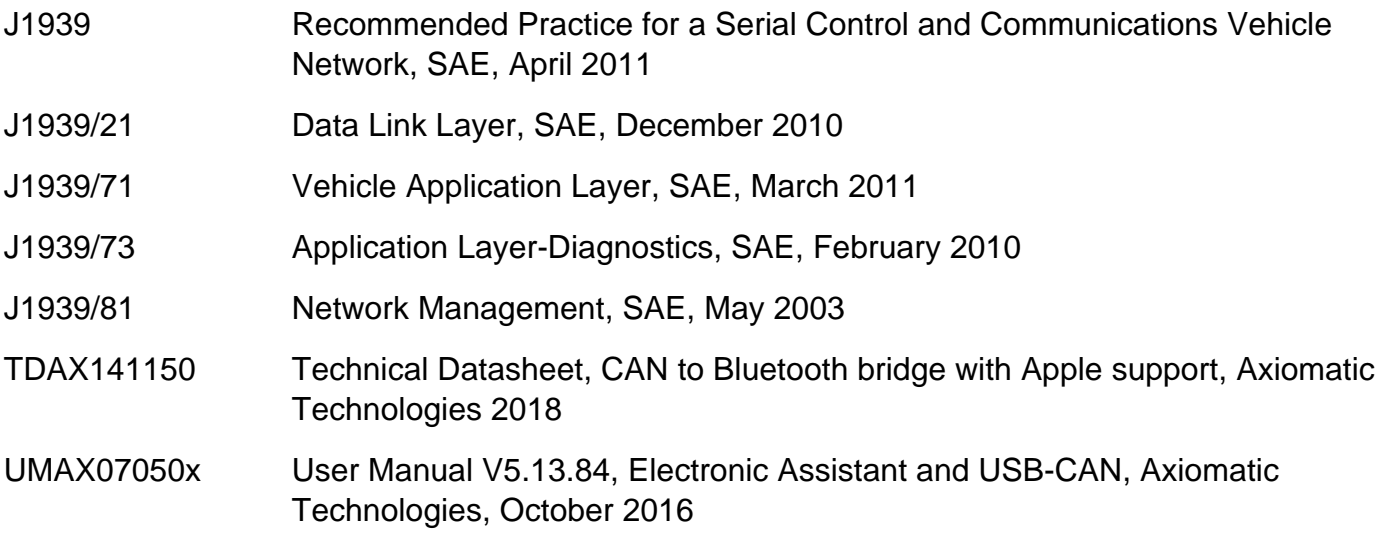

#### *This document assumes the reader is familiar with the SAE J1939 standard. Terminology from the standard is used, but not described in this document.*

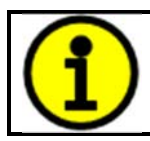

NOTE: This product is supported by Electronic Assistant<sup>®</sup> version <TBD> and higher.

# **1. Overview of The Controller**

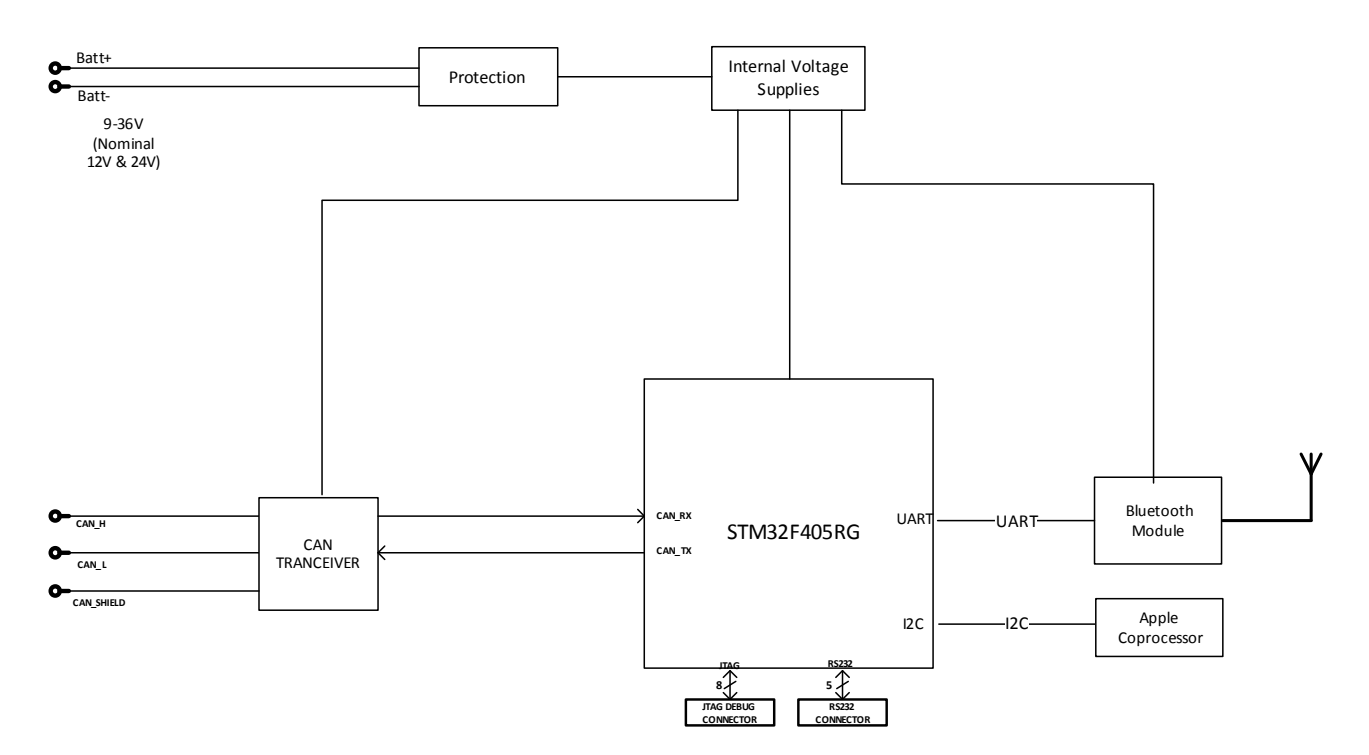

**Figure 1 – AX141150 Block Diagram** 

The CAN to Bluetooth device (later CAN2BT) can be used for accessing the CAN bus and the other CAN nodes connected to it using Bluetooth communications and a smart device, such as a phone or a tablet. The CAN2BT has Apple authentication co-processor, so it is accessible using Apple iOS devices.

The CAN2BT device can be configured using an Android application called *CAN2BT Configuration*. With this tool, all the functionality of the CAN2BT device can be configured, such as setting PIN codes, connection options, CAN receive filtering and CAN frame special handling rules.

The CAN2BT device can be operated in two main operation modes, namely the Interface Mode and the Bridge Mode. The Interface Mode is targeted for data logging operation and in this mode the CAN2BT device can be accessed using Electronic Assistant.

When in Bridge Mode, the CAN receive filtering is disabled and the device accepts all incoming CAN frames. The main purpose of the Bridge Mode is to use two CAN2BT devices as a wireless CAN data bridge between two different CAN networks. When in Bridge Mode, the CAN2BT device is transparent to the CAN bus and cannot be seen in Electronic Assistant's list of J1939 nodes. The device can be still accessed using the *CAN2BT Configuration* tool.

In case the module startup fails (a communication error between the CPU and the Bluetooth module is detected), the CAN2BT device will indicate the failure by sending the following DM1 (PGN 0xFECA / 65226) to CAN bus on 1s intervals. In addition to the DM1, the two built-in LEDs are blinking and not responding to user configuration nor control messages. In failure mode, the unit will be accessible only via the CAN bus.

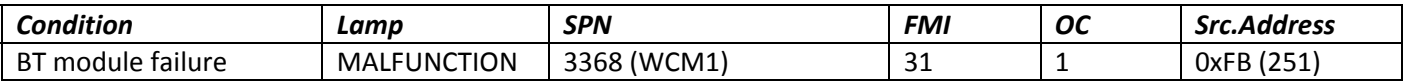

# **2. CAN to Bluetooth Function Blocks**

This section explains the different functions and configuration available on the CAN2BT. The *CAN2BT Configuration* Android application is used as a reference. The application is available from Google Play.

2.1. Configuration mode

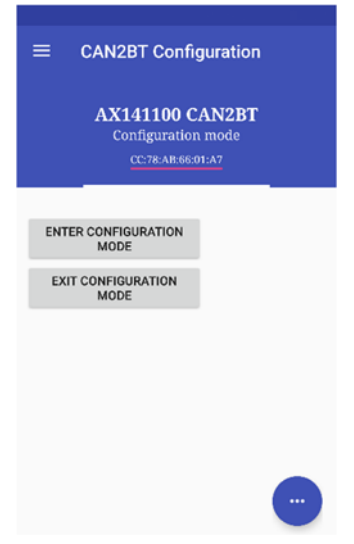

**Figure 2 – Configuration mode settings**

The Configuration mode settings change the CAN2BT device's mode of operation between configuration mode and normal mode.

The **Enter Configuration** mode requires the user to enter the current Configuration PIN number. In case the smart device is disconnected from the CAN2BT device during configuration, the CAN2BT device automatically exits the confitguration mode.

Most of the configuration options described in the following sub sections require the device to have the configuration mode active.

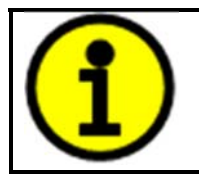

**DEFAULT PIN CODES Pairing: 000000 Configuration mode: 000000** 2.2. PIN codes

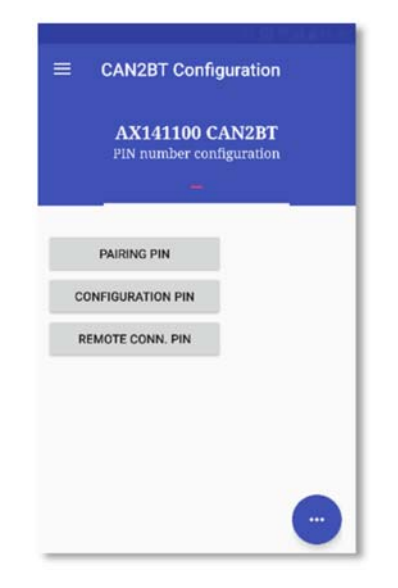

**Figure 3 – PIN Code settings**

The PIN Code settings allow the user to define PIN codes that are used when accessing the device. **Pairing PIN** is the PIN code that will be used when pairing the CAN2BT device with a new smart device. **Configuration PIN** code is required when configuration is accessed (most configuration options require that the CAN2BT device is put to configuration mode. Entering the configuration mode requires the user to enter the configuration PIN). **Remote Connection PIN** is the code that is used when the CAN2BT makes a connection with another CAN2BT device (when forming a data brigde for wireless CAN communications).

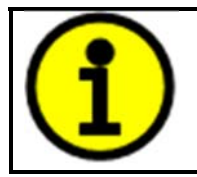

**DEFAULT PIN CODES Pairing: 000000 Configuration mode: 000000**

#### 2.3. CAN Bus Configuration

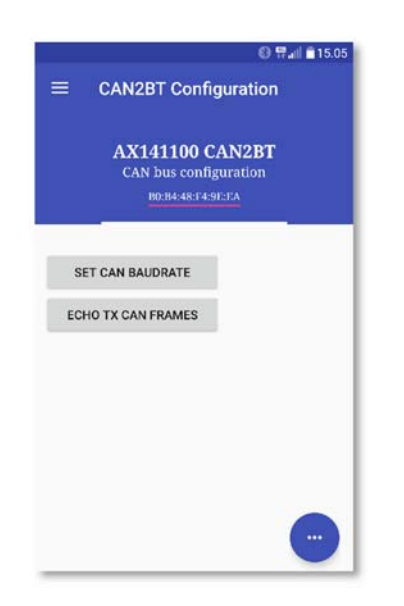

**Figure 4 – CAN bus configuration**

CAN bus configuration allows changing the CAN interface baudrate. The list of available baudrate options include 50k, 100k, 125k, 250k (default), 500k and 1M. When changing the baudrate, the CAN2BT device needs to be restarted (power cycled) to apply the new baudrate to the CAN interface.

The **Echo TX CAN Frames** makes the CAN2BT device to send back all CAN messages that are sent to its Bluetooth interface using commands 0x12 and 0x13. Please see section 0 for more info about CAN message sending.

#### 2.4. Connection Options

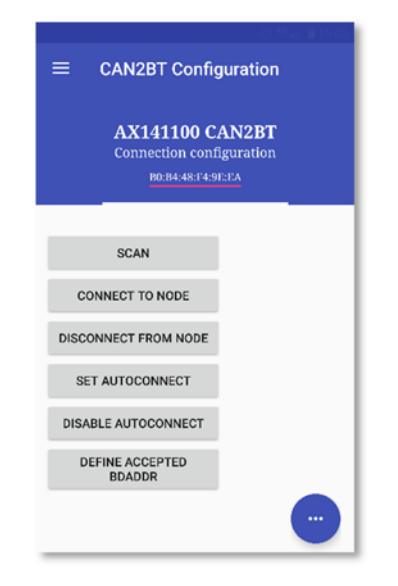

**Figure 5 – Connection options**

Connection options menu list the functions available for connecting the CAN2BT device to other CAN2BT node. **Scan** starts a scan for other Bluetooth nodes (CAN2BT works as a master). **Connect to node makes** a connection to one of the nodes returned in the Scan results. **Disconnect from node** disconnects the currently active connection. **Set autoconnect** can be used for setting a BD ADDRESS of a remote node with which the CAN2BT device will attempt to connect automatically at power on (targeted for data bridge operations). **Disable autoconnect** will reset the BD ADDRESS set using command **Set autoconnect**.

**Define accepted BD ADDR** lets the user to configure a Bluetooth address that will be the only address from which connections are allowed. All other nodes trying to connect to the CAN2BT device will be ignored.

All functions that are used for defining BD ADDRESSes expect to receive an index number that matches to the BD ADDR list returned upon successful device scan (using the **Scan** command). The list of valid numbers is from 1 to number of Bluetooth nodes found. Index 0 is also accepted, it is interpreted as the BD ADDR of the device that is currenty used for configuring the device. This is useful in cases where the accepted BD ADDR needs to be set.

#### 2.5. CAN Receive Filtering

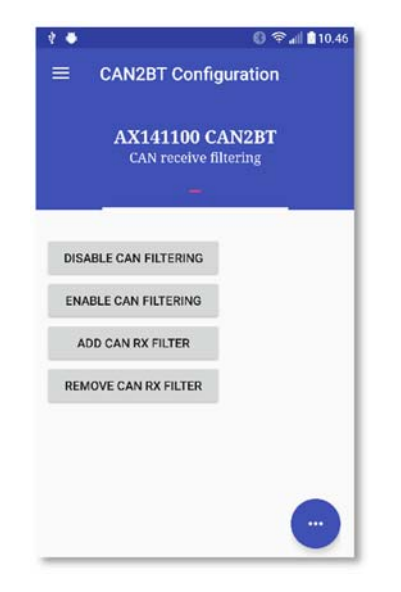

**Figure 6 – CAN Receive Filtering settings**

By default the device won't read in all received CAN messages. With the CAN receive filtering functions, the user can change this behaviour. **Disable CAN fitering** removes all CAN receive filtering and makes the CAN2BT device capable of receiving all CAN frames on the bus. With CAN filtering disabled, the CAN2BT device is invisible to the CAN bus. This is the mode that is preferred for using the device as a bridge between two CAN buses.

**Enable CAN filtering** restores the default CAN receive filtering and makes the CAN2BT device visible to the CAN bus (it will respond to Address Claim messages).

**Add CAN RX filter** lets the user to define a single CAN filter and optional mask that are added to the low level (HW) CAN receive filter registers. Please note, that if the mask is not specified, the firmware uses a default mask of 29 (or 11) bits wide that will compare all bits in the received CAN frame against the specified filter.

Up to 28 filter definitions will be accepted. The **Remove CAN RX filter** will remove the specified filter (the removal is done by comparing the IDs of the configured filters and the ID specified to be removed).

The CAN filter definition for adding and removing filters is as follows:

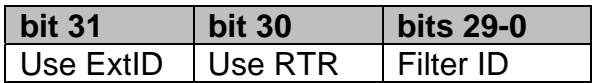

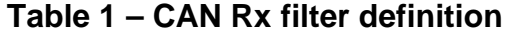

*Example 29bit ID filter & mask for receiving all (J1939) frames with Source Address 0xF9* Filter: **800000F9**, Mask: **FF** *Example 11bit ID filter & mask for receiving ID 0x701 (CANopen master HB)* Filter: **701**, Mask: **7FF**

#### 2.6. CAN PGN Special Handling

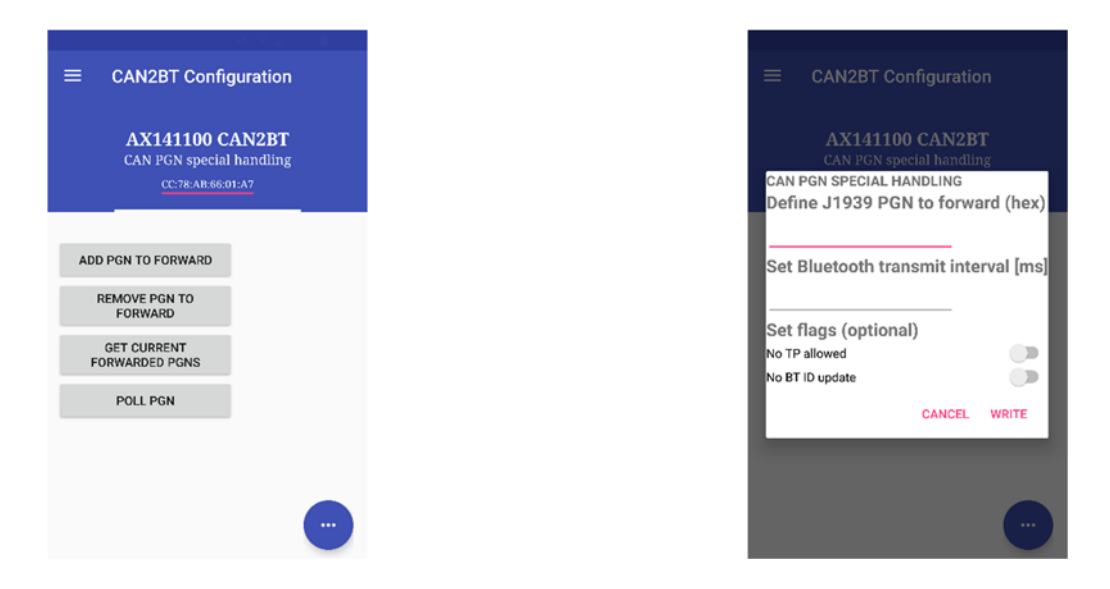

**Figure 7 – CAN PGN Special Handling settings**

By default the device will pass all CAN frames that match the configured CAN RX filters as soon as received with no content parsing done. In case the message transmit intervals to the direction of the Bluetooth device needs to be slowed down, the CAN PGN Special Handling settings provide a method for this. The **Add PGN to forward** option will allow the user to define a PGN to be received, a Bluetooth transmit interval for it. Also some special options, such as parsing the content of the received set of TP frames and setting the CAN2BT devices Bluetooth ID based on the content of the received CAN message are provided.

The Bluetooth ID accepts charaters in range  $0x20$  ('space') to  $0x7E$  (' $\sim$ ') and can hold up to 248 characters. The CAN content parsing function will automatically drop any received bytes that are outside of that range when the PGN having the BT ID update flag is received.

In case the Allow TP flag is set, the PGN can be wrapped into a set of J1939 TP frames. The parsing function will read the contents and forward those into the Bluetooth device instead of the raw TP frames.

The Poll PGN feature sends out a request PGN frame to the CAN bus. The frame(s) containing the requested PGN are returned to the Bluetooth device on reception. In case the PGN is wrapped into a set of TP frames, either the parsed data or raw frames are returned depending on the current PGN Special handling list configuration.

#### 2.7.Miscellaneous Settings

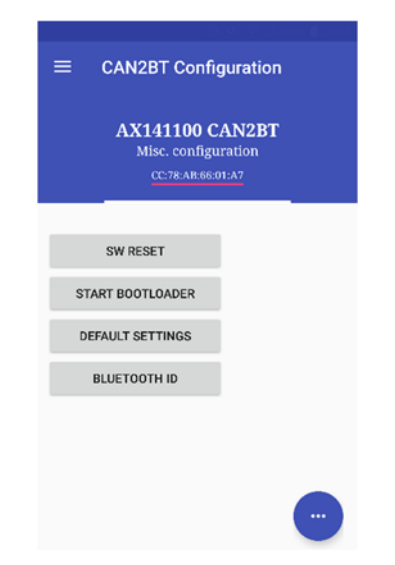

**Figure 8 – Miscellaneous settings**

The miscellaneous settings consist of resetting the CAN2BT device. Also the CAN bootloader can be started for firmware updates (please also see section 8).

**SW Reset** will reset the CPU of the CAN2BT device. **Start bootloader** will set the start bootloader flag and then reset the CPU. This makes the CAN2BT device enter the firmware reflash mode, and it will be visible on the CAN bus and accessible from EA as Bootloader #1 (please see section 8 for more detailed description of firmware reflashing). **Default settings** will restore factory default settings and then reset the CPU.

**Bluetooth ID** allows the user to configure the name that device will advertise. The default is "CAN2BT". In case there are multiple CAN2BT devices in range, it might be advantageous to configure unique names to different controllers. The Bluetooth ID accepts charaters in range 0x20 ('space') to  $0x7E$  (' $\sim$ ') and can hold up to 248 characters.

The configured Bluetooth ID is also available in the J1939 Software ID (SPN 234).

In case the CAN2BT device is not in configuration mode and the user tries to configure it, the configuration commands return non-zero values.

#### 2.8. CAN Scope

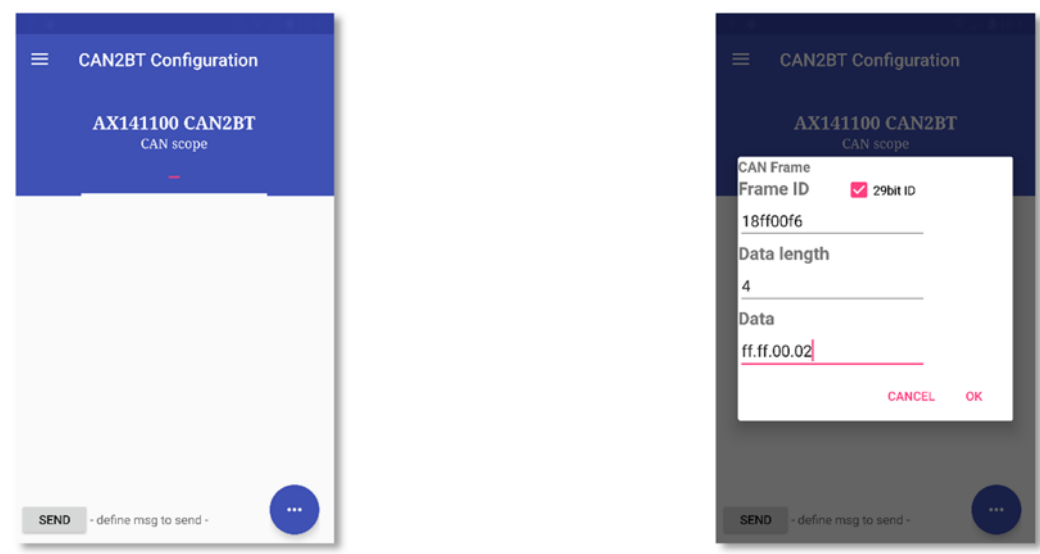

#### **Figure 9 – CAN Scope**

The CAN Scope function shows the frames on the CAN bus. Only the frames that pass the receive filters (please see section 2.5) are shown. The CAN Scope function can be also used for manually sending CAN frames to the bus.

The data for the frame to be sent is given in hexadecimal format. The data bytes for the CAN frame need to be given in sequence of bytes. The separator between the bytes can be one of the following characters:

**: ; - , .**

In case the Data length is set longer than 8 bytes, the outgoing CAN frame will be automatically placed inside J1939 Transport Protocol (later TP) messages. Also, on reception of a TP message that carries a PGN defined in the list of PGNs to be special handled with the TP option, the parsed contents of the message are shown in the Scope instead of the raw TP frames. If the CAN PGN special handling list is not configured, the TP frames will be shown as received (content not parsed).

# **3. Installation Instructions**

#### 3.1.Dimensions and Pinout

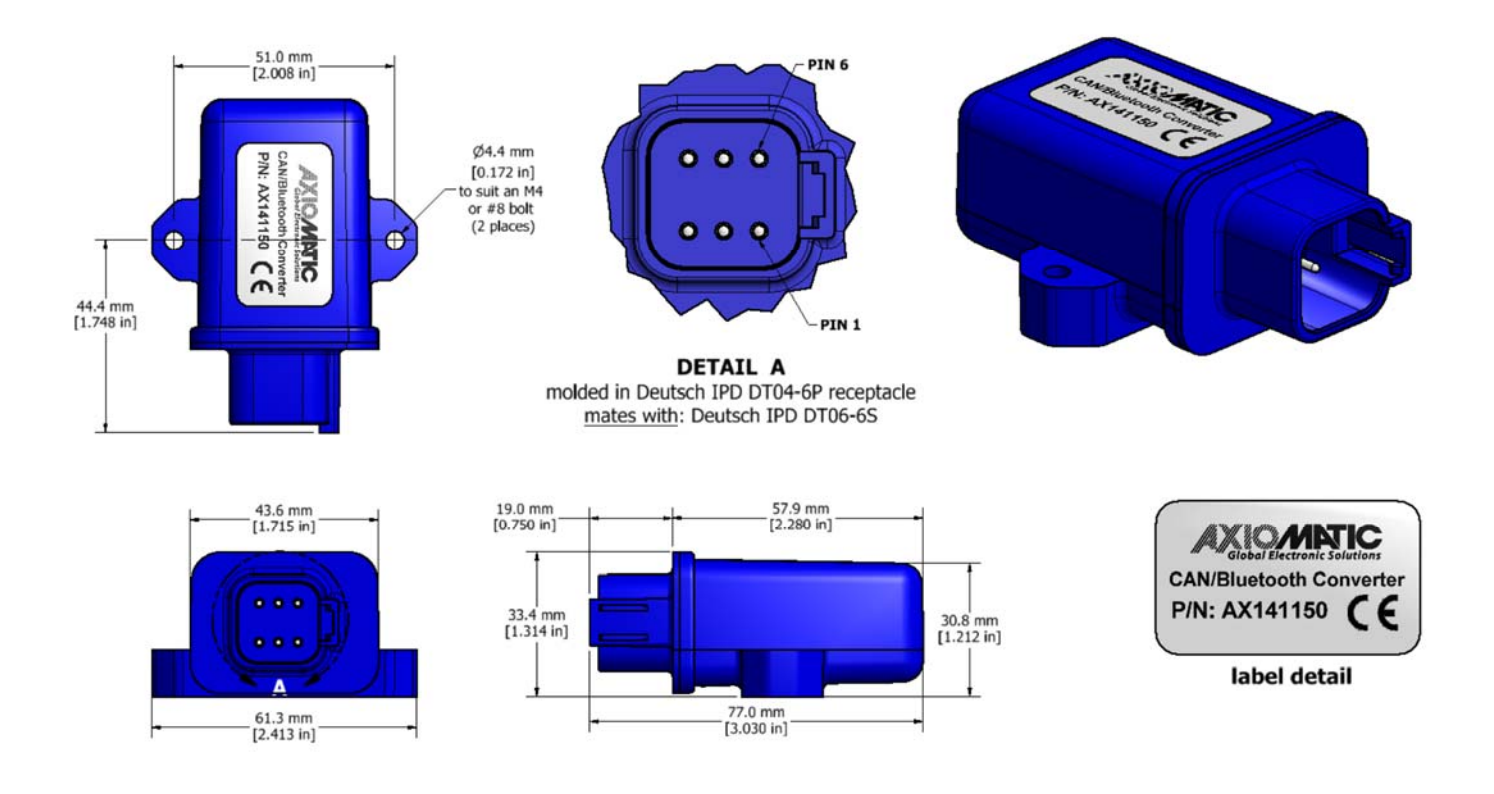

**Figure 10 – AX141150 Dimensional Drawing** 

| PIN# | <b>FUNCTION</b>   |  |  |  |  |
|------|-------------------|--|--|--|--|
|      | <b>CAN Shield</b> |  |  |  |  |
| 2    | CAN H             |  |  |  |  |
| 3    | CAN L             |  |  |  |  |
| 4    | BATT-             |  |  |  |  |
| 5    | BATT+             |  |  |  |  |
| 6    | Not Used          |  |  |  |  |

**Table 2 – AX141150 Connector Pinout** 

# **4. Overview of J1939 Features**

The software was designed to provide flexibility to the user with respect to messages sent from the ECU by providing:

Configurable ECU Instance in the NAME (to allow multiple ECUs on the same network)

#### 4.1. Introduction to Supported Messages

The ECU is compliant with the standard SAE J1939, and supports following PGNs from the standard.

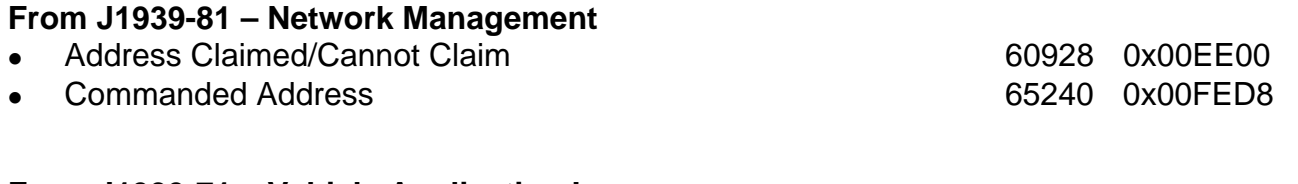

#### **From J1939-71 – Vehicle Application Layer**

Software Identification **65242** 0x00FEDA

Setpoints are accessed using standard Memory Access Protocol (MAP) with proprietary addresses. The Electronic Assistant<sup>®</sup> (EA) allows for quick and easy configuration of the unit over CAN network.

#### 4.2.NAME, Address and Software ID

The CAN to Bluetooth ECU has the following default for the J1939 NAME. The user should refer to the SAE J1939/81 standard for more information on these parameters and their ranges.

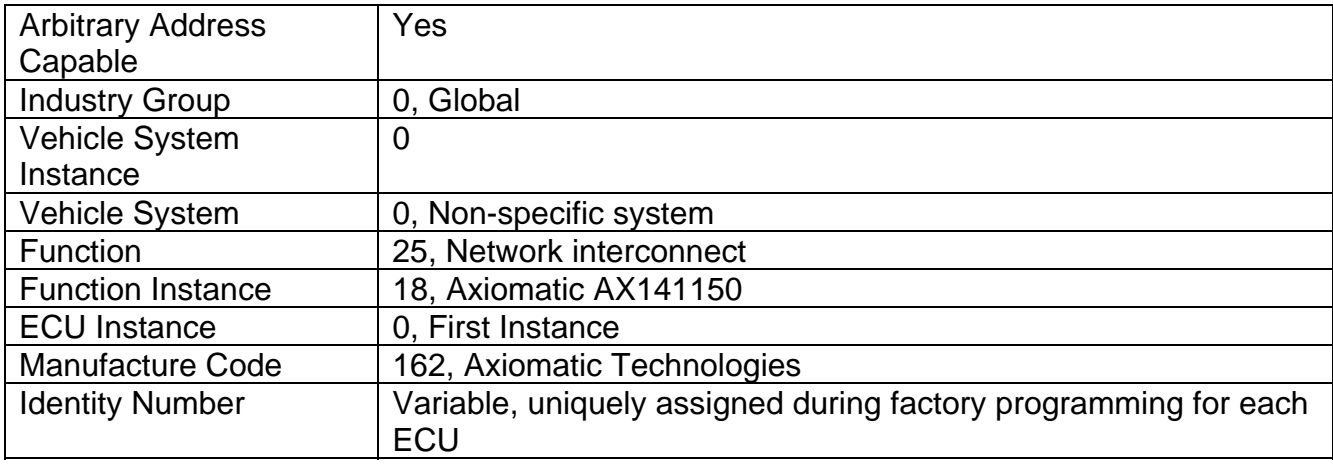

The ECU Instance is a configurable setpoint associated with the NAME. Changing this value will allow multiple ECUs of this type to be distinguishable from one another when they are connected on the same network.

The default value of the "ECU Address" setpoint is 128 (0x80), which is the default for a generic J1939 device. The EA will allow the selection of any address between 0 and 253. *It is the user's responsibility to select an address that complies with the standard*. The user must also be aware that since the unit is arbitrary address capable, if another ECU with a higher priority NAME contends for the selected address, the CAN to Bluetooth device will continue select the next highest address until it finds one that it can claim. See J1939/81 for more details about address claiming.

#### **Software Identifier**

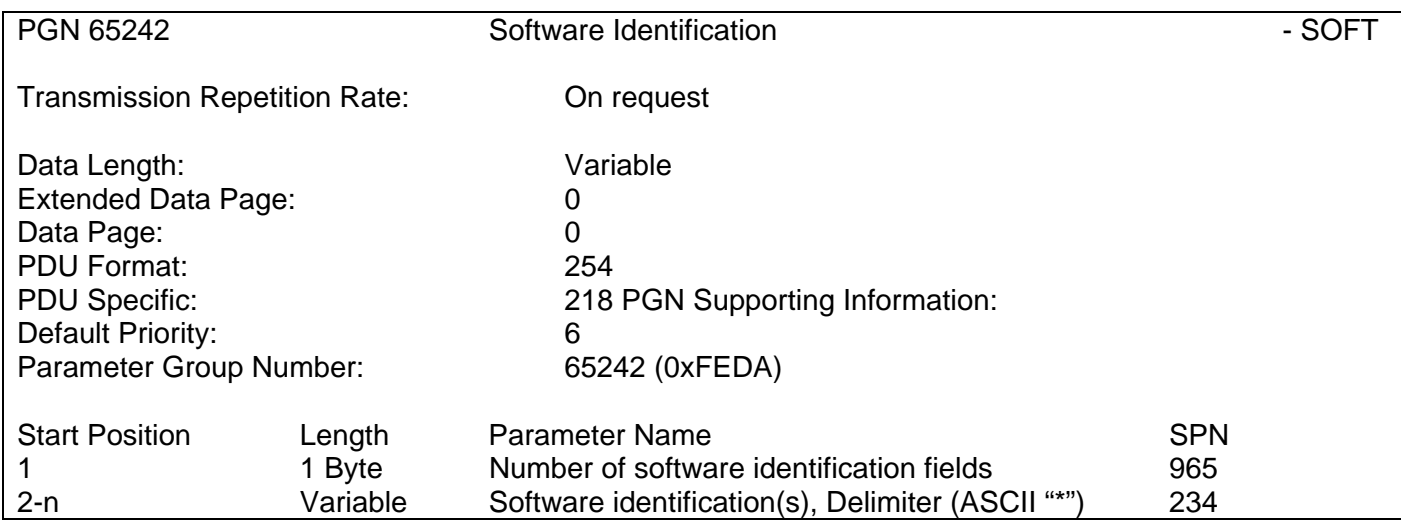

Byte 1 is set to 5, and the identification fields are as follows.

#### **(Part Number)\*(Version)\*(Date)\*(Owner)\*(Description)**

The EA shows all this information in "General ECU Information", as shown below.

*Note: The information provided in the Software ID is available for any J1939 service tool which supports the PGN -SOFT.*

### **5. SPP Communications**

The communications between a smart device such as a phone or a tablet and the CAN2BT device is based on Bluetooth Serial Port Profile (SPP). By default, the CAN2BT firmware declares itself as a SPP device (UUID: 00001101-0000-1000-8000-00805F9B34FB)

The messages are transferred in binary format, least significant byte first. The list of supported proprietary messages is shown below.

#### 5.1.Overall message format

There is an ack response sent by the CAN2BT device after receiving the configuration messages.

The overall message format:

| Byte 0              | <b>Byte 1</b>  | Byte 2                   | Byte 3         | $\cdots$ | Byte $n+2$                      | Byte $n+3$    | Byte $n+4$    | Byte $n+5$   | Byte $n+6$     |
|---------------------|----------------|--------------------------|----------------|----------|---------------------------------|---------------|---------------|--------------|----------------|
| <msg type=""></msg> | $<$ length $>$ | <payload 0=""></payload> | $<$ pavload 1> | $\cdots$ | <payload length-1=""></payload> | $<$ crc $32>$ | $<$ crc $32>$ | $<$ crc $32$ | $<$ crc $32$ > |

**Table 3 – Overall message format** 

in which the *<msg type>* is as listed in below. *<length>* is full message length without the four CRC32 bytes. CRC32 is selected because the support for it is readily available in Android.

All data that is expressed as Byte 0, Byte 1, … in the message descriptions below, is expected to be either 16 bits or 32 bits wide data, broken down to bytes (8 bits) least significant byte first. The only exception is the PIN code data, that is expected to be formatted one digit per byte. The PIN codes are hard formatted to have 6 digits.

Available CAN baudrate options include: 0 – 50k, 1 – 100k, 2 – 125k, 3 – 250k, 4 – 500k, 5 – 1M

#### 5.2.Message types (AX141150 specific)

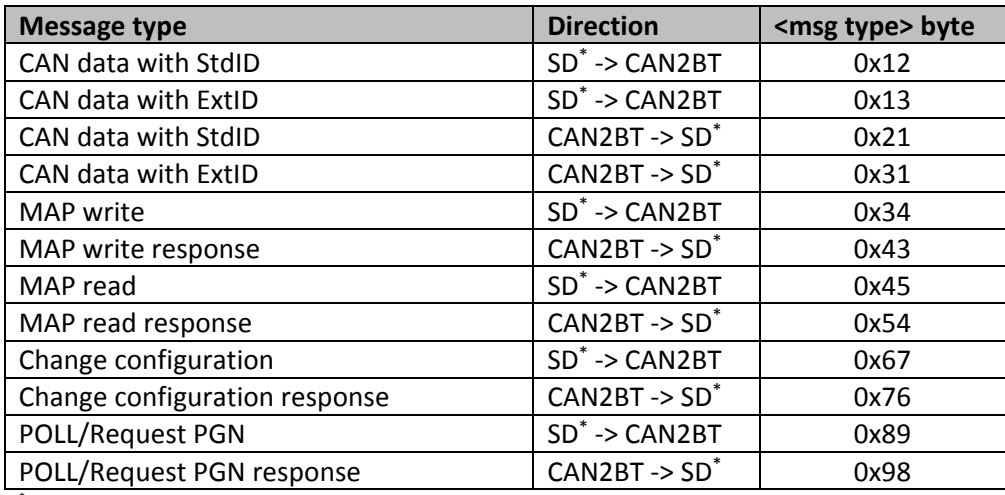

\* SD = Smart Device, a phone or a tablet

#### **Table 4 – Proprietary SPP message types**

#### 5.2.1. CAN messages

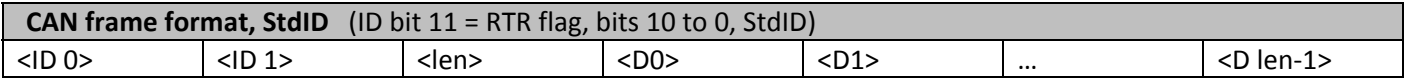

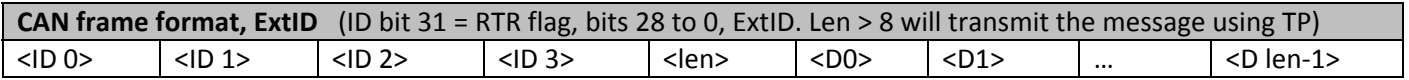

#### 5.2.2. MAP access

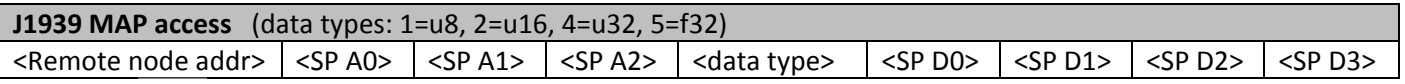

#### 5.2.3. Configuration messages

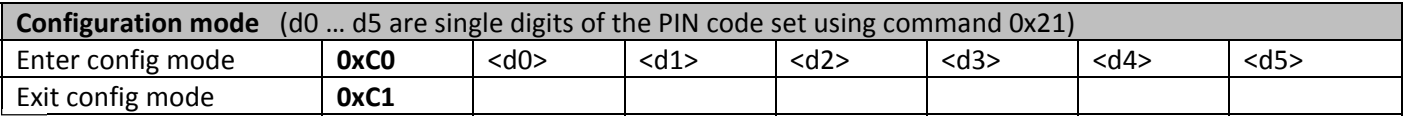

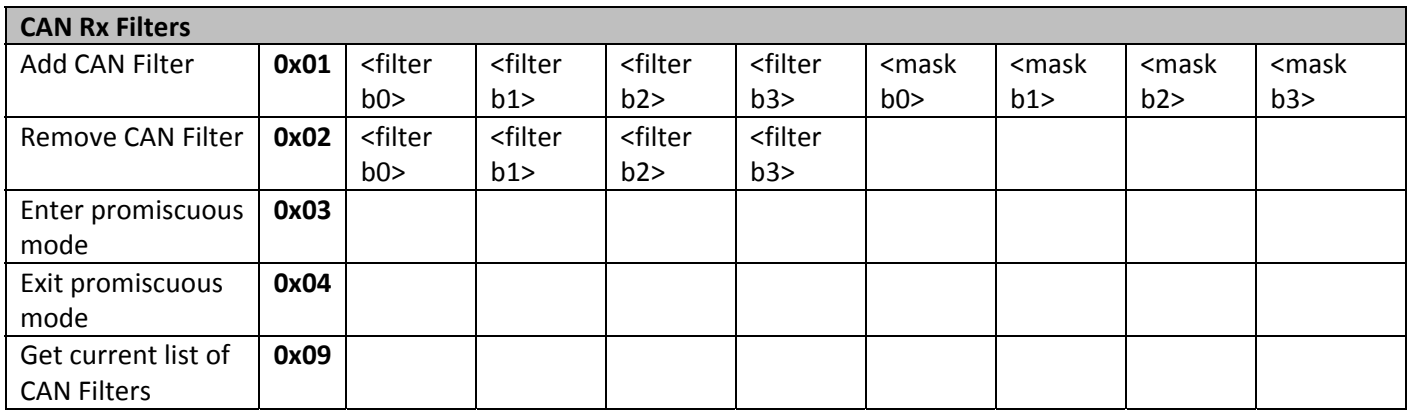

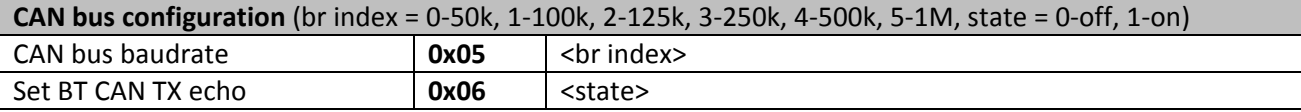

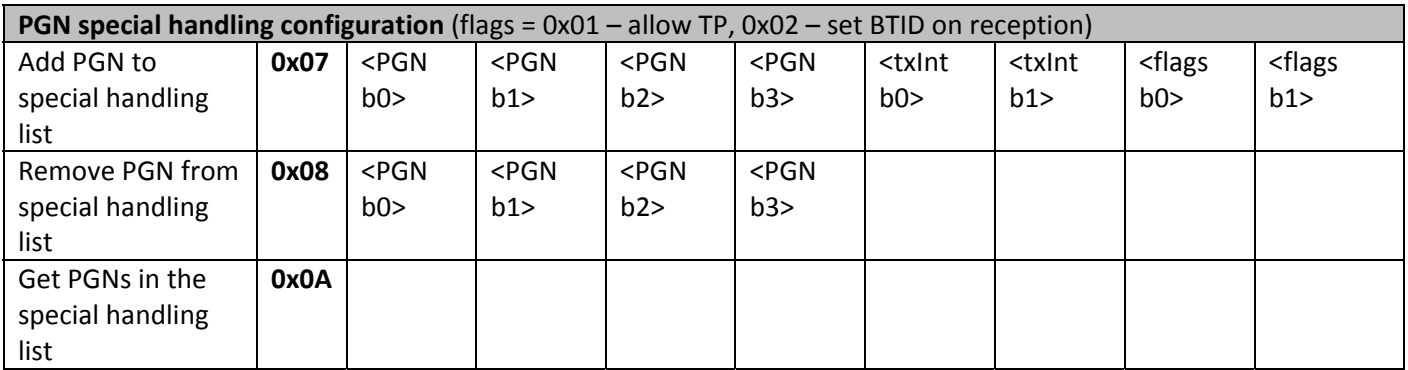

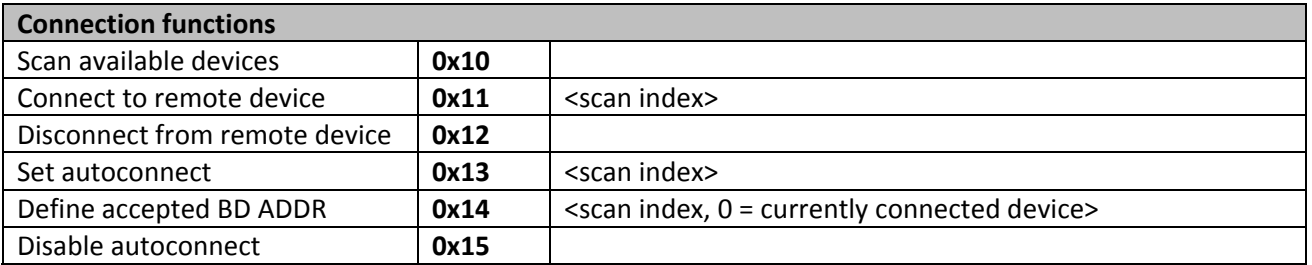

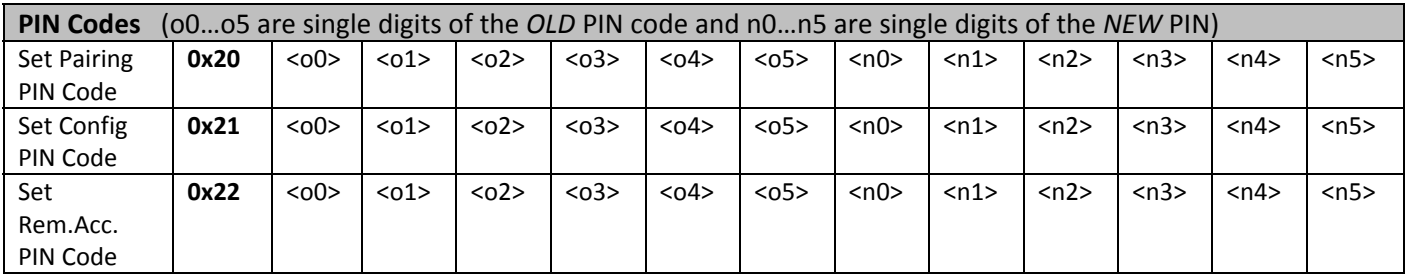

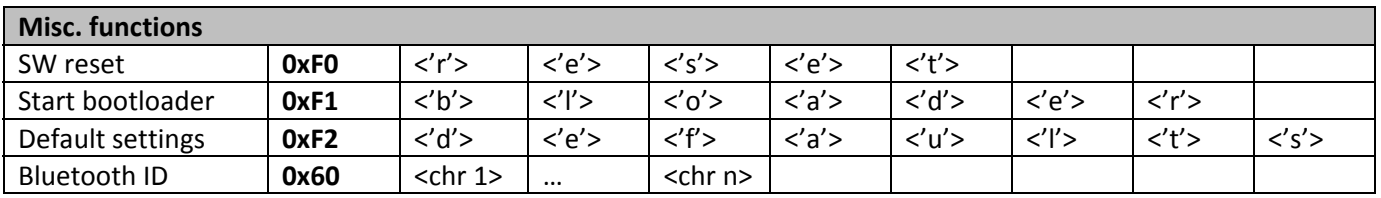

### 5.2.4. Poll PGN message

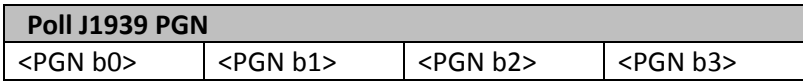

# **6. ECU Setpoints Accessed with Electronic Assistant**

Currently the CAN2BT device has only CAN bus baud rate and slew rate as Electronic Assistant (later EA) configurable setpoints. EA can be also used for setting the J1939 NAME parameters when the device is in Interface Mode (when in Bridge Mode, the CAN2BT device is invisible to EA and to other J1939 devices on the bus).

The CAN bus baud rate can only be configured to either 250k, 500k or 1000k using EA. The Bluetooth configuration interface has a wider selection of available baud rate settings.

The CAN bootloader for firmware updates can be started using EA, when the device is configured to operate in Interface Mode.

# **7. Accessing Remote Axiomatic ECUs with BT MAP Tool**

The CAN2BT device can access the configuration setpoints of other Axiomatic CAN devices connected to the CAN bus. The Android app for this is called the BT MAP Tool, available from Google Play.

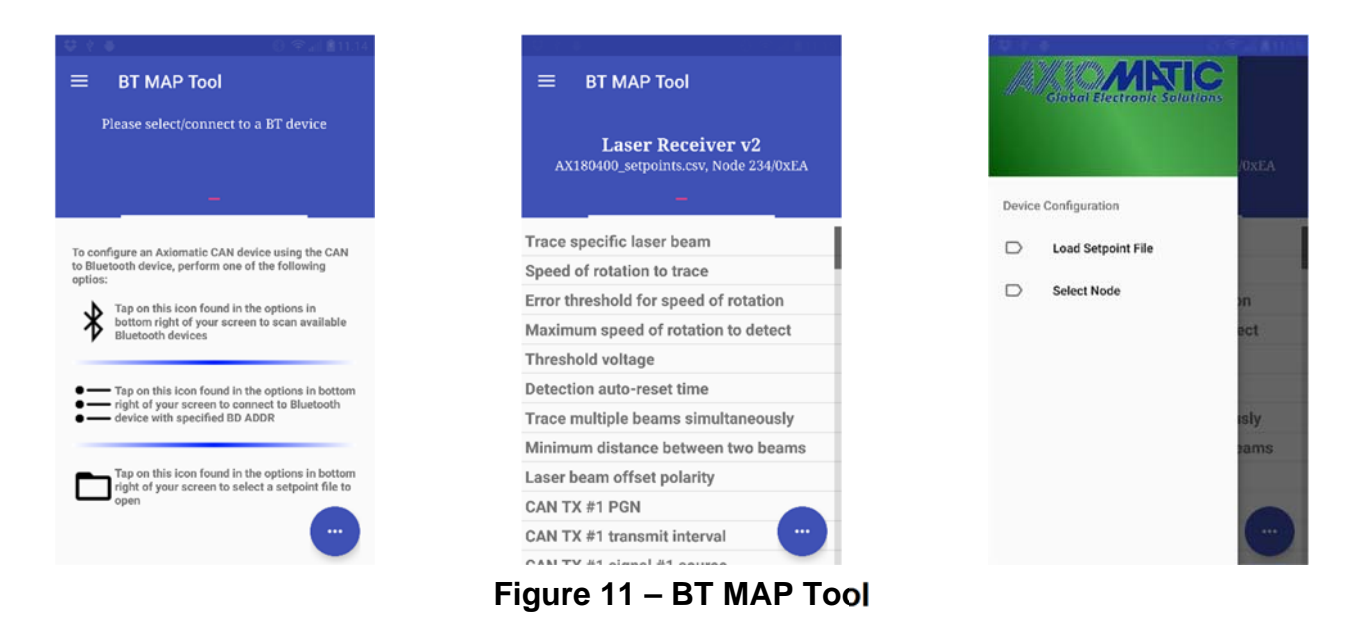

The BT MAP Tool provides an EA like configuration interface to Axiomatic CAN controllers from an Android smart device such as a phone or a tablet.

The BT MAP Tool reads in a setpoint definition file and uses the setpoint addresses and data types specified in that file for accessing the remote Axiomatic CAN device. There are setpoint definition files included in the APK by default, but there are no restrictions of adding more definition files manually.

All Axiomatic CAN controllers that have EA support can be accessed and configured using the BT MAP tool.

# **8. Reflashing over CAN with EA Bootloader**

The AX141150 can be upgraded with new application firmware using the **Bootloader Information** section. This section details the simple step-by-step instructions to upload new firmware provided by Axiomatic onto the unit via CAN, without requiring it to be disconnected from the J1939 network.

*Note: To upgrade the firmware use Electronic Assistant*  $\circledast$  V <TBD> *or higher. Further, the AX141150 device needs to be in Interface Mode (CAN receive filtering enabled) in order to be accessible by EA.* 

*Note: In case it is preferred not to set the device to Interface Mode, see Step 3.1 below.* 

1. When EA first connects to the ECU, the **Bootloader Information** section will display the following information.

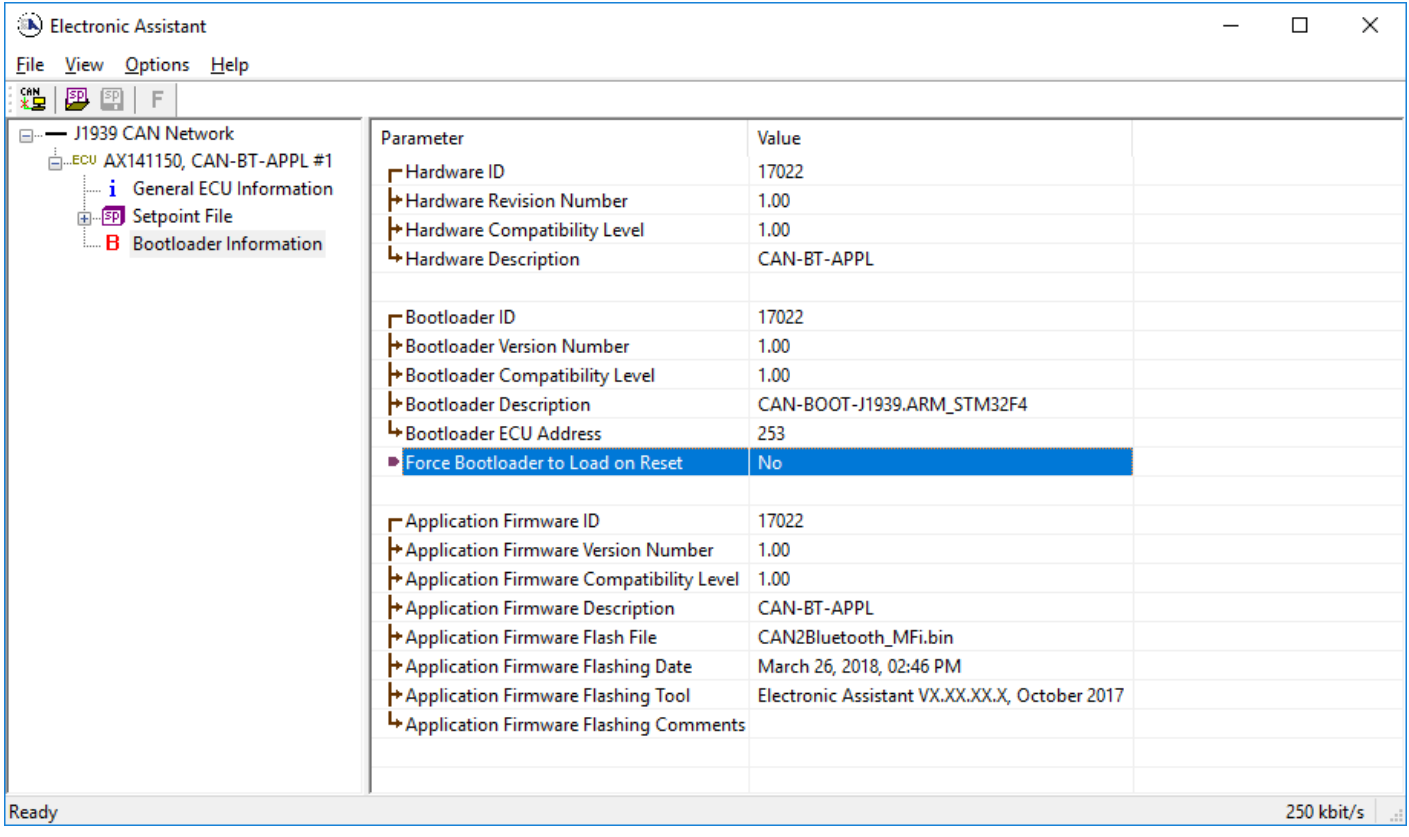

2. To use the bootloader to upgrade the firmware running on the ECU, change the variable **"Force Bootloader To Load on Reset**" to *Yes.*

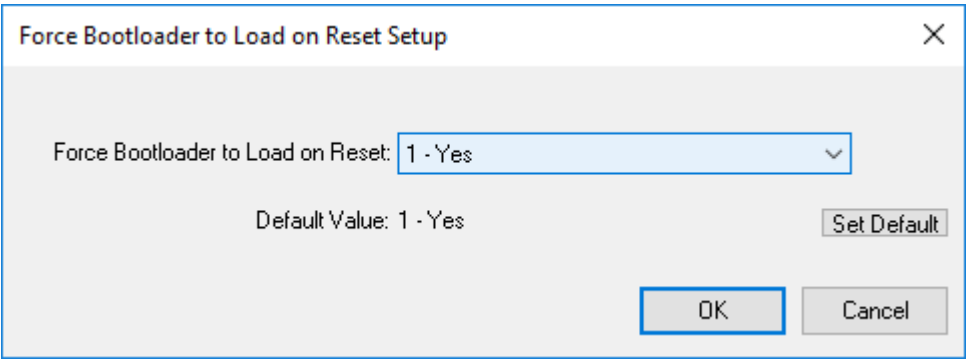

3. When the prompt box asks if you want to reset the ECU, select *Yes*.

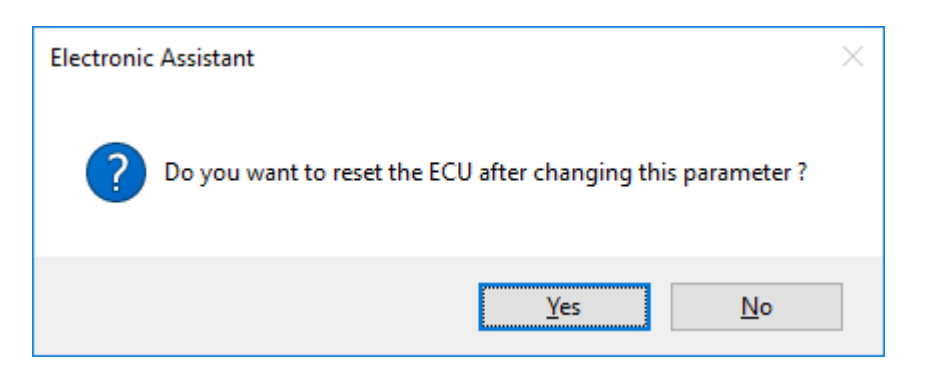

3.1 In case the AX141150 device is in Bridge Mode, it cannot be accessed using EA. In this case, it is possible to start the bootloader from CAN2BT Configuration tool. First from the *Misc. configuration* menu, the **Configuration Mode** needs to be set active (on left) and then the **Bootloader** can be started (on right).

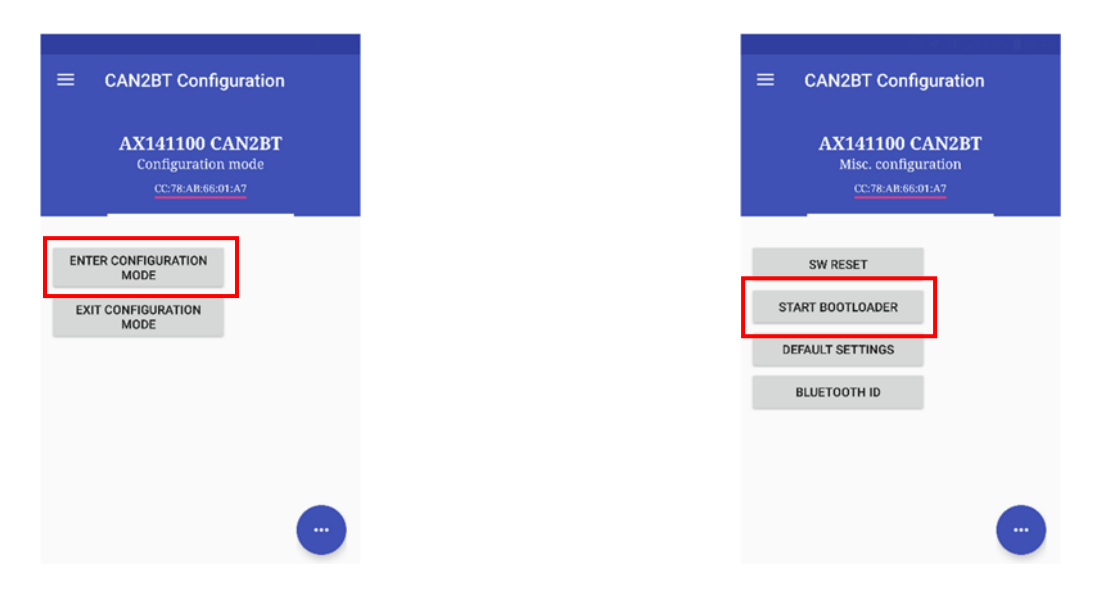

4. Upon reset, the ECU will no longer show up on the J1939 network as an AX141150 but rather as **J1939 Bootloader #1**.

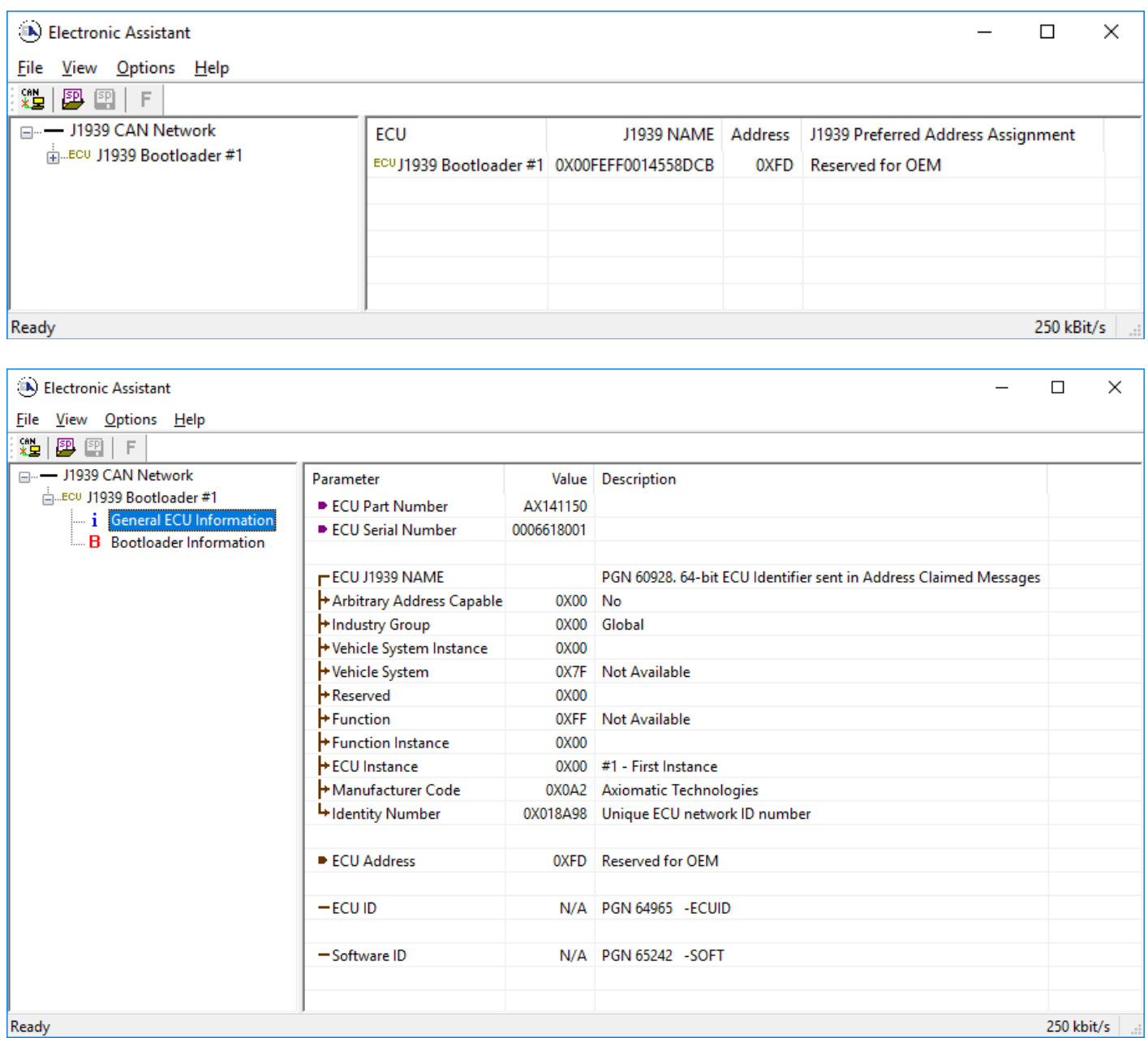

*Note that the bootloader is NOT Arbitrary Address Capable. This means that if you want to have multiple bootloaders running simultaneously (not recommended) you would have to manually change the address for each one before activating the next, or there will be address conflicts. And only one ECU would show up as the bootloader. Once the 'active' bootloader returns to regular functionality, the other ECU(s) would have to be power cycled to re-activate the bootloader feature.* 

5. When the **Bootloader Information** section is selected, the same information is shown as when it was running the AX141150 firmware, but in this case the **F**lashing feature has been enabled.

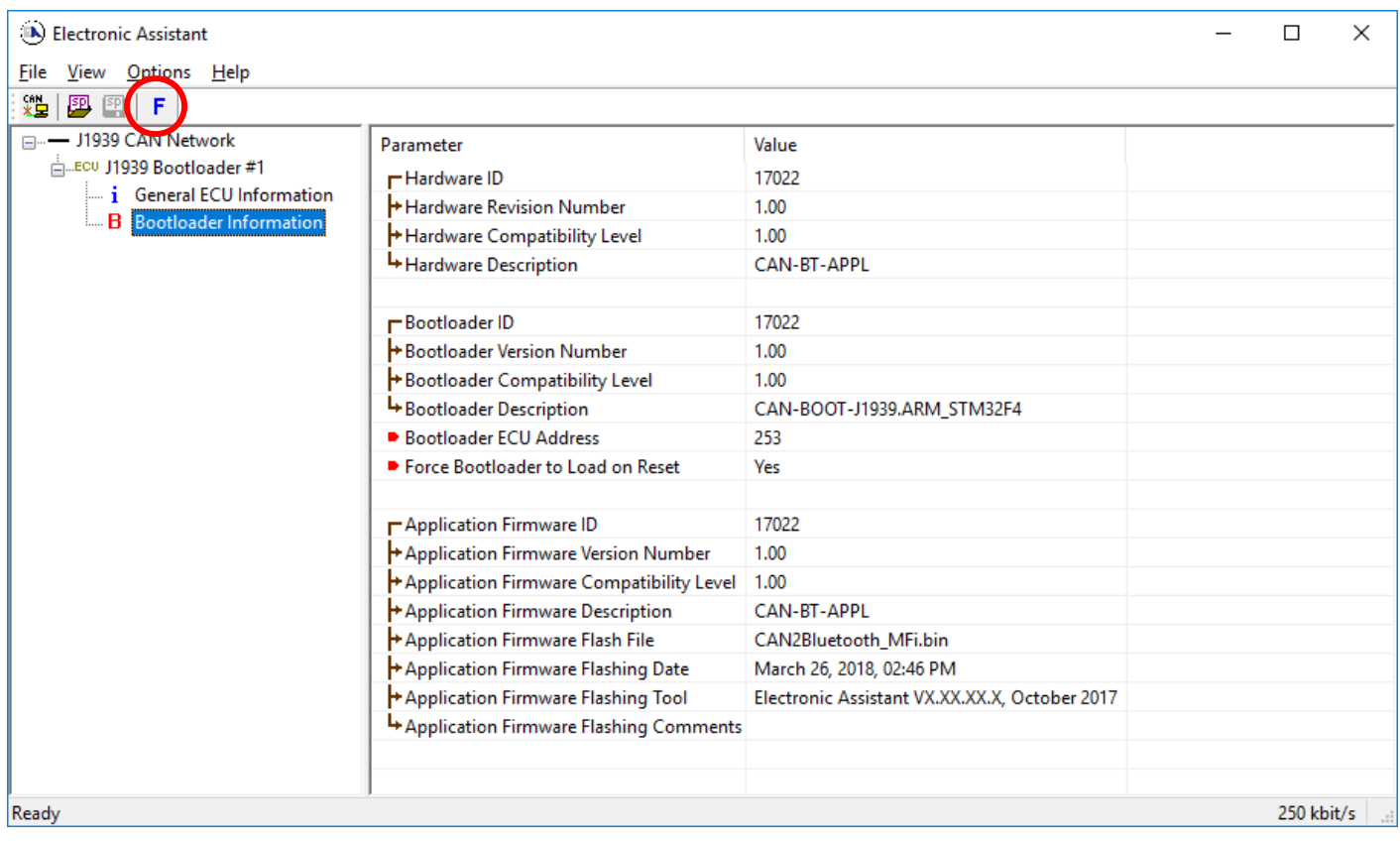

- 6. Select the **F**lashing button and navigate to where you had saved the **CAN2Bluetooth.bin** (or equivalent) file sent from Axiomatic. (Note: only binary (.bin) files can be flashed using the EA tool.)
- 7. Once the Flash Application Firmware window opens, you can enter comments such as "Firmware upgraded by [Name]" if you so desire. This is not required, and you can leave the field blank if you do not want to use it.

Note: You do not have to date/time-stamp the file, as this is done automatically by the EA tool when you upload the new firmware.

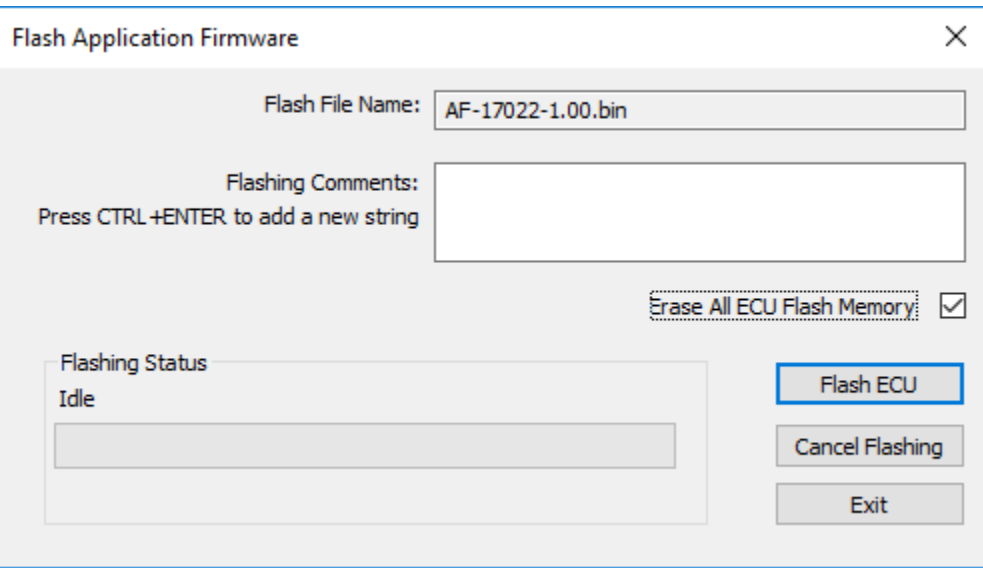

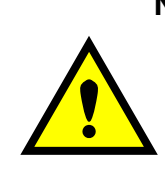

 **NOTE:** If the "Erase All ECU Flash Memory" box is checked, all configuration data currently stored in non-volatile flash including PIN codes will be deleted.

 By leaving this box unchecked, none of the settings will be changed when the new firmware is uploaded, unless it is detected by the new firmware that the old settings are incompatible with the new firmware version.

A progress bar will show how much of the firmware has been sent as the upload progresses. The more traffic there is on the J1939 network, the longer the upload process will take.

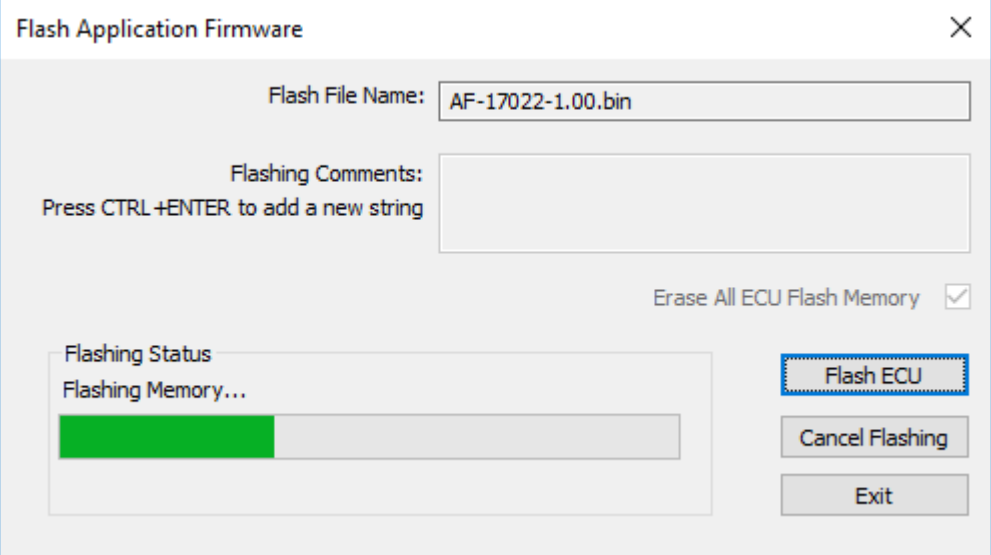

Once the firmware has finished uploading, a message will pop up indicating the successful operation. If you select to reset the ECU, the new version of the AX141150 application will start running, and the ECU will be identified as such by EA. Otherwise, the next time the ECU is powercycled, the AX141150 application will run rather than the bootloader function.

Note, if the settings define the AX141150 to be configured to operate in Brigde Mode, the device will disappear from EA upon reset.

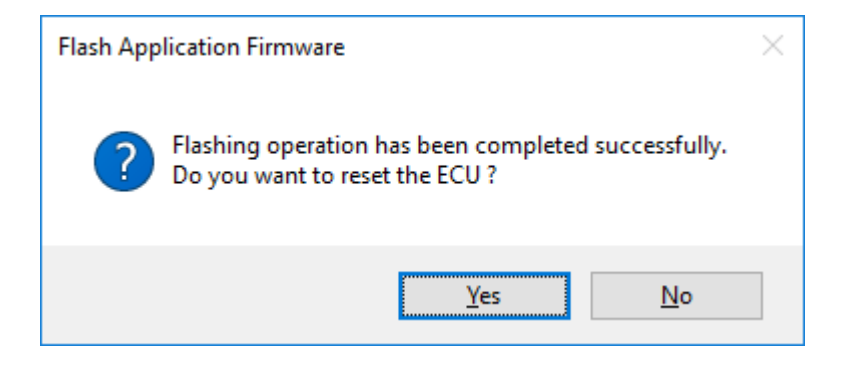

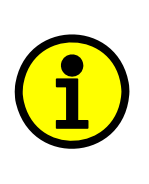

Note: If at any time during the upload the process is interrupted, the data is corrupted (bad checksum) or for any other reason the new firmware is not correct, i.e. bootloader detects that the file loaded was not designed to run on the hardware platform, the bad or corrupted application will not run. Rather, when the ECU is reset or power-cycled the **J1939 Bootloader** will continue to be the default application until valid firmware has been successfully uploaded into the unit.

#### **Technical Specifications:**

*Specifications are indicative and subject to change. Actual performance will vary depending on the application and operating conditions. Users should satisfy themselves that the product is suitable for use in the intended application. All our products carry a limited warranty against defects in material and workmanship. Please refer to our Warranty, Application Approvals/Limitations and Return Materials Process as described on www.axiomatic.com/service.html.* 

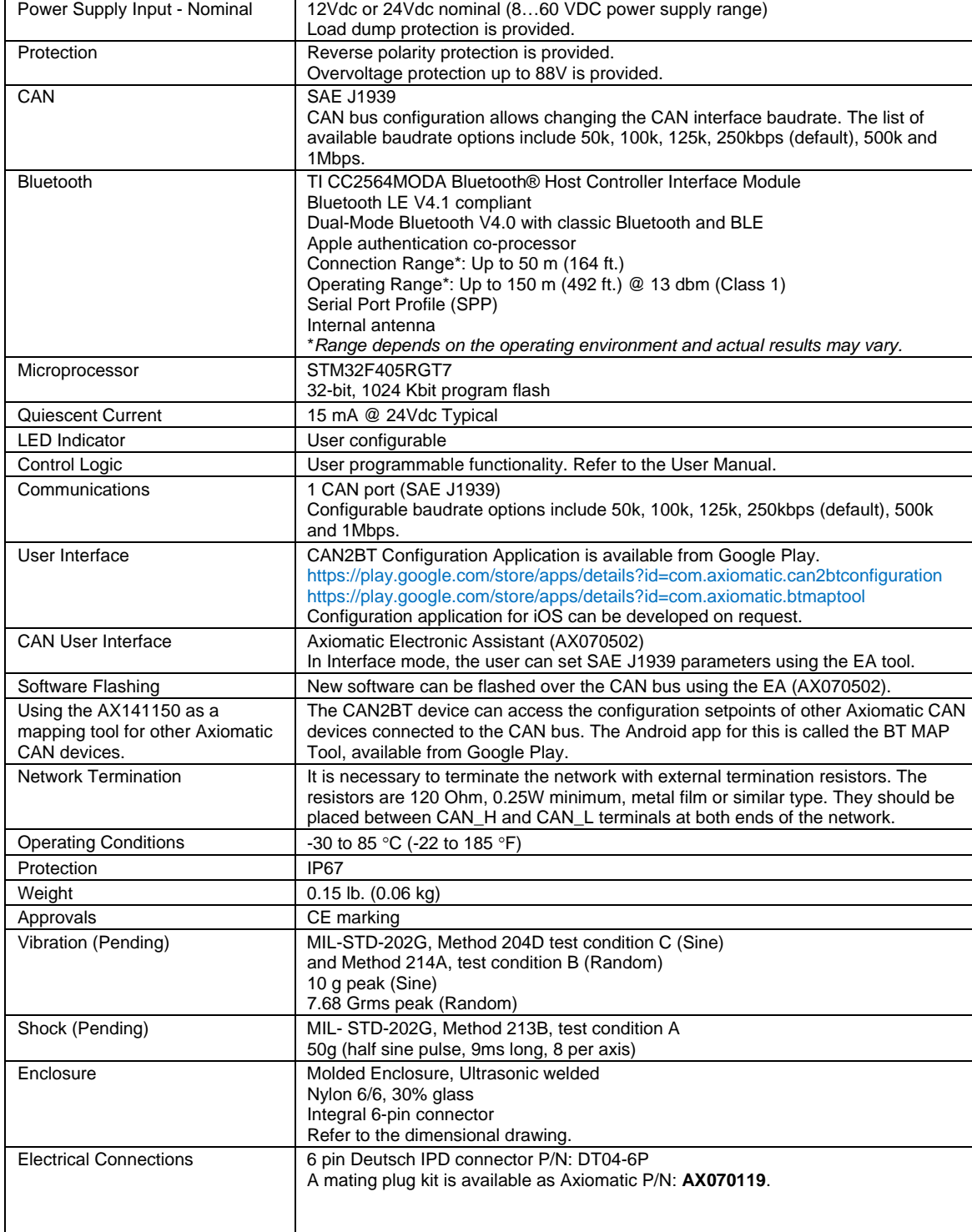

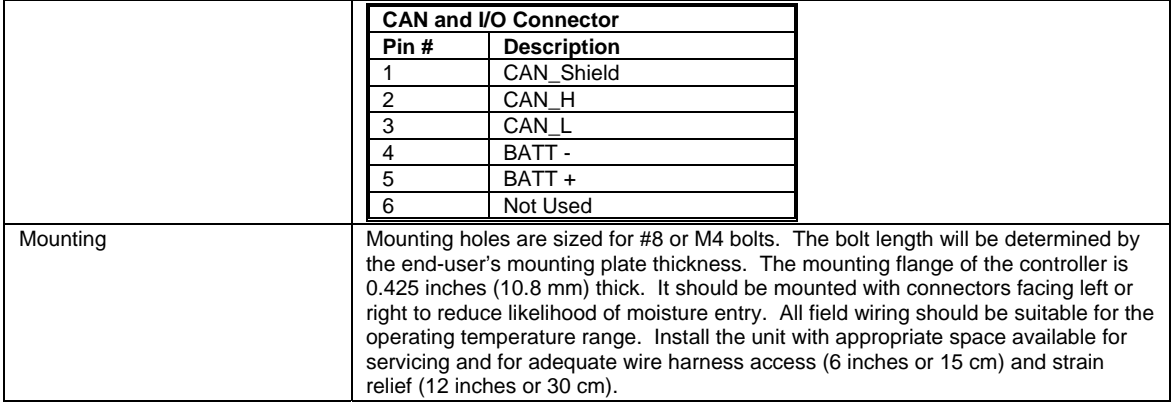

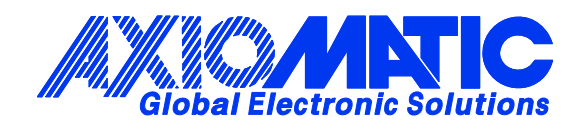

#### **OUR PRODUCTS**

Actuator Controls

Battery Chargers

CAN bus Controls, Gateways

CAN/Wifi, CAN/Bluetooth

Current Converters

DC/DC Power Converters

DC Voltage/Current Signal **Converters** 

Engine Temperature Scanners

Ethernet/CAN Converters

Fan Drive Controllers

Hydraulic Valve Controllers

I/O Controls

LVDT Simulators

Machine Controls

Motor Controls

PID Controls

Position Sensors, Angle Measurement Inclinometers

Power Supplies

PWM Signal Converters/Isolators

Resolver Signal Conditioners

Service Tools

Signal Conditioners

Strain Gauge CAN Controls

Surge Suppressors

#### **OUR COMPANY**

Axiomatic provides electronic machine controls, components, and systems to the off-highway, commercial vehicle, electric vehicle, power generator set, material handling, renewable energy and industrial OEM markets.

We provide efficient, innovative solutions that focus on adding value for our customers.

We emphasize service and partnership with our customers, suppliers, and employees to build long term relationships and mutual trust.

#### **QUALITY DESIGN AND MANUFACTURING**

Axiomatic is an ISO 9001:2008 registered facility.

#### **SERVICE**

All products to be returned to Axiomatic require a Return Materials Authorization Number (RMA#).

Please provide the following information when requesting an RMA number:

- Serial number, part number
- Axiomatic invoice number and date
- Hours of operation, description of problem
- Wiring set up diagram, application
- Other comments as needed

When preparing the return shipping paperwork, please note the following. The commercial invoice for customs (and packing slip) should state the harmonized international HS (tariff code), valuation and return goods terminology, as shown in italics below. The value of the units on the commercial invoice should be identical to their purchase price.

> *Goods Made In Canada (or Finland) Returned Goods for Warranty Evaluation, HS: 9813.00 Valuation Identical Goods Axiomatic RMA#*

#### **WARRANTY, APPLICATION APPROVALS/LIMITATIONS**

Axiomatic Technologies Corporation reserves the right to make corrections, modifications, enhancements, improvements, and other changes to its products and services at any time and to discontinue any product or service without notice. Customers should obtain the latest relevant information before placing orders and should verify that such information is current and complete. Users should satisfy themselves that the product is suitable for use in the intended application. All our products carry a limited warranty against defects in material and workmanship. Please refer to our Warranty, Application Approvals/Limitations and Return Materials Process as described on www.axiomatic.com/service.html.

#### **CONTACTS**

#### **Axiomatic Technologies Corporation**

5915 Wallace Street Mississauga, ON CANADA L4Z 1Z8 TEL: +1 905 602 9270 FAX: +1 905 602 9279 www.axiomatic.com

**Axiomatic Technologies Oy**  Höytämöntie 6 33880 Lempäälä FINLAND TEL: +358 3 3595 600 FAX: +358 3 3595 660 www.axiomatic.fi